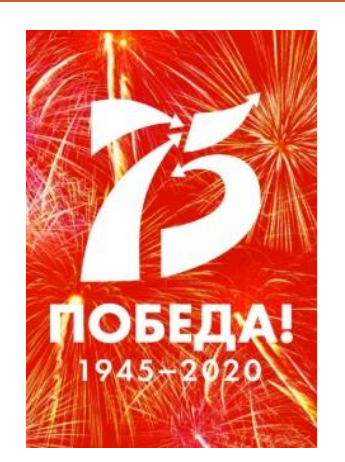

## **Мастер-класс**

**«Создание интерактивного плаката «Вечный огонь. Минута молчания» в среде программирования Scratch»** 

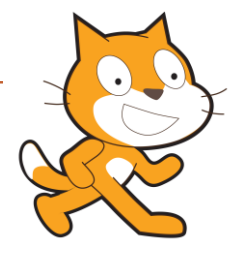

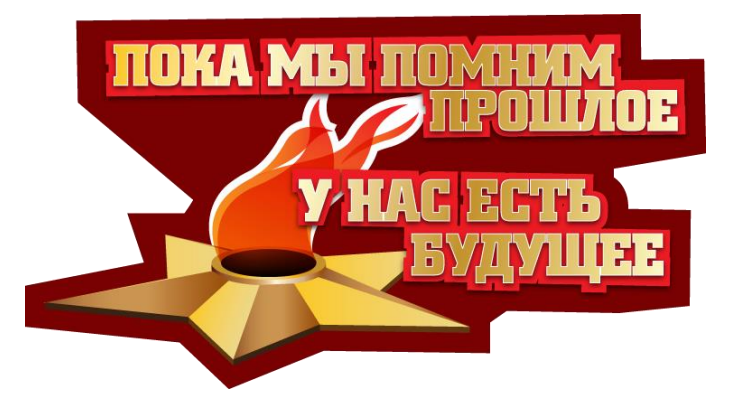

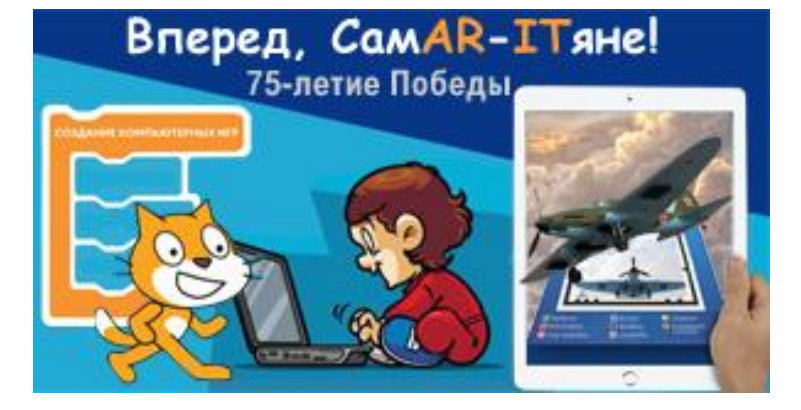

*автор: пдо Рябова Татьяна* 

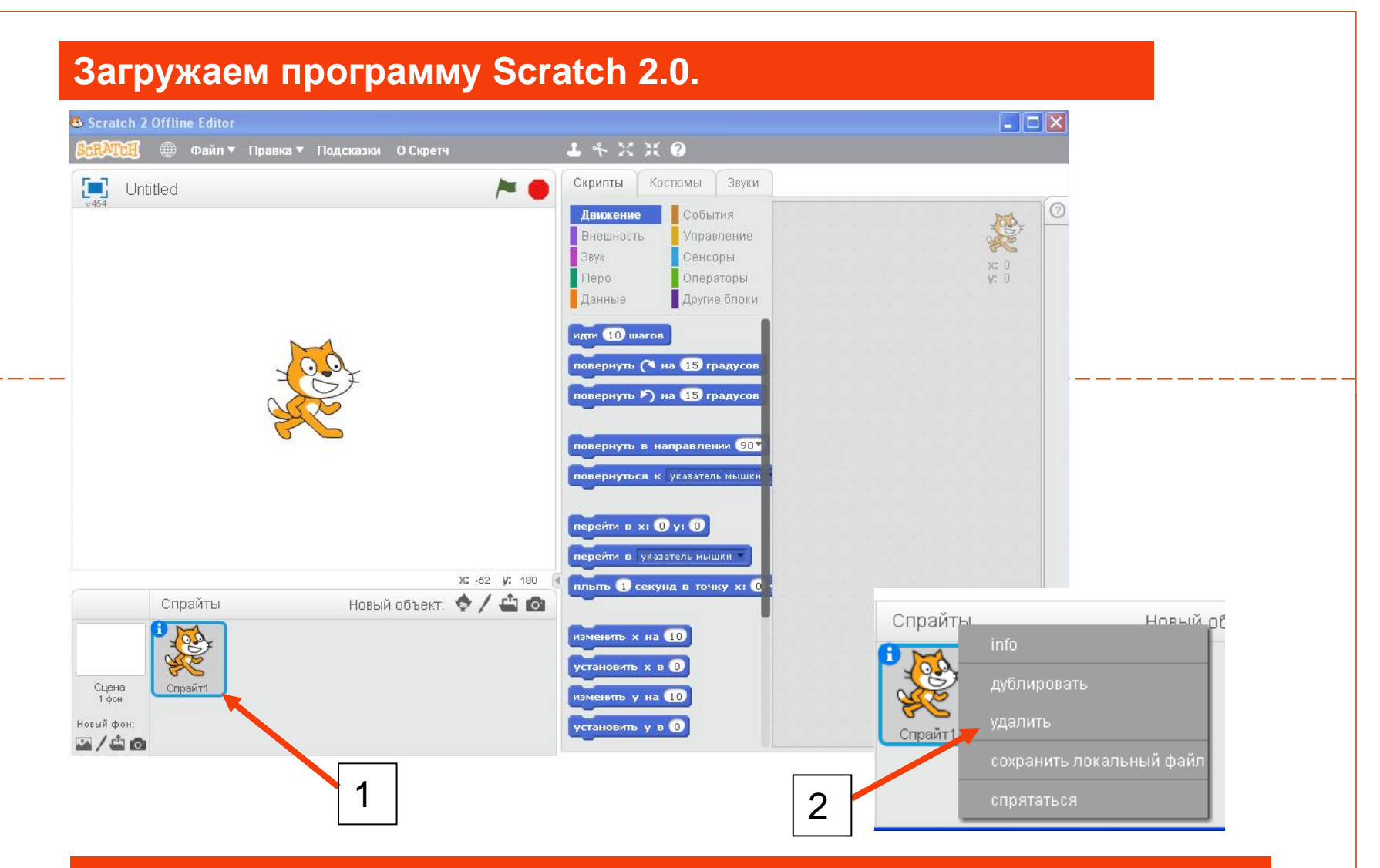

**Удаляем спрайт кота, нажав на правую кнопку мыши и выбрав удалить.**

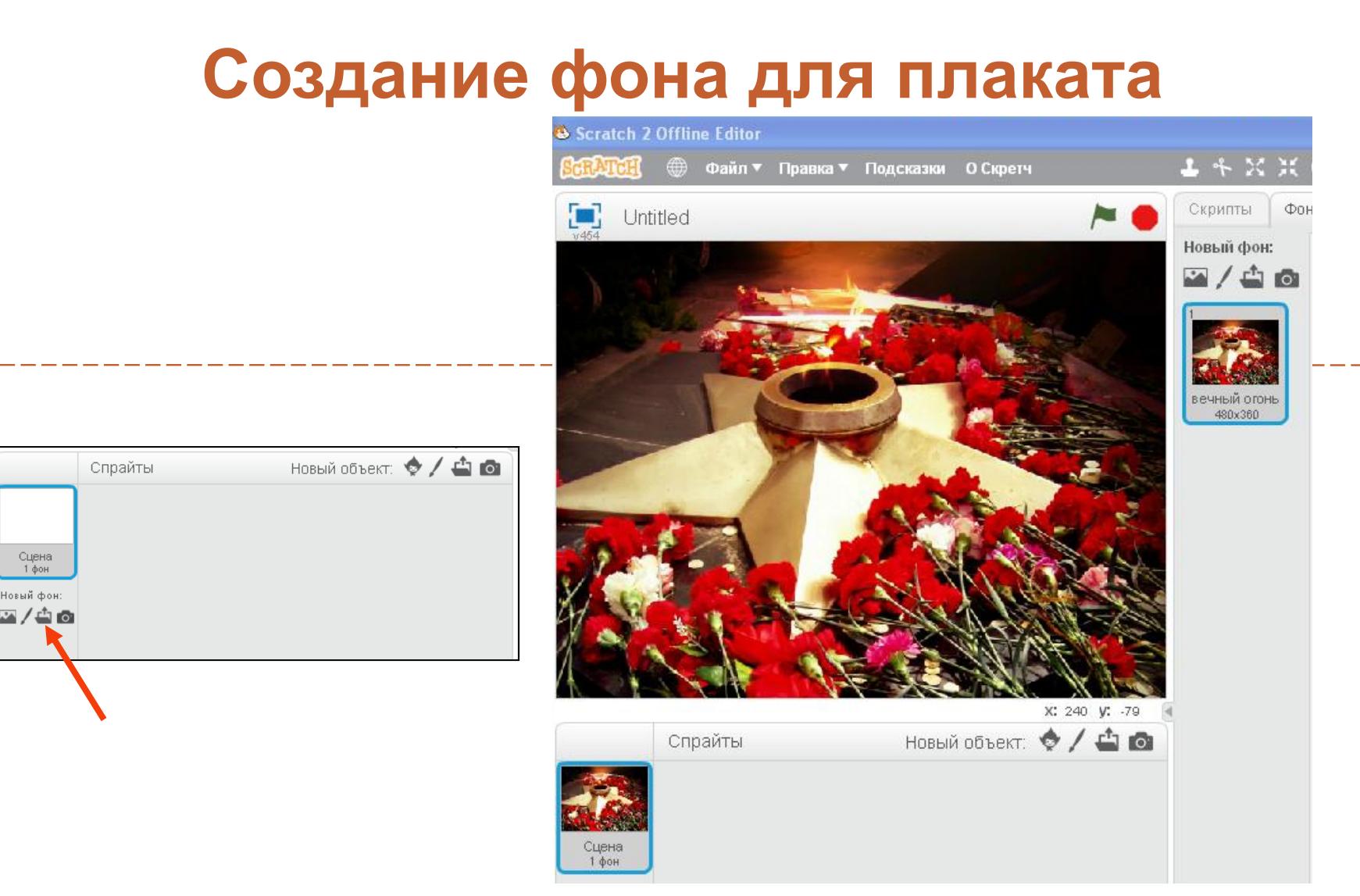

Импортировать **фон вечный огонь.jpg** (для сцены) из папки с готовыми файлами.

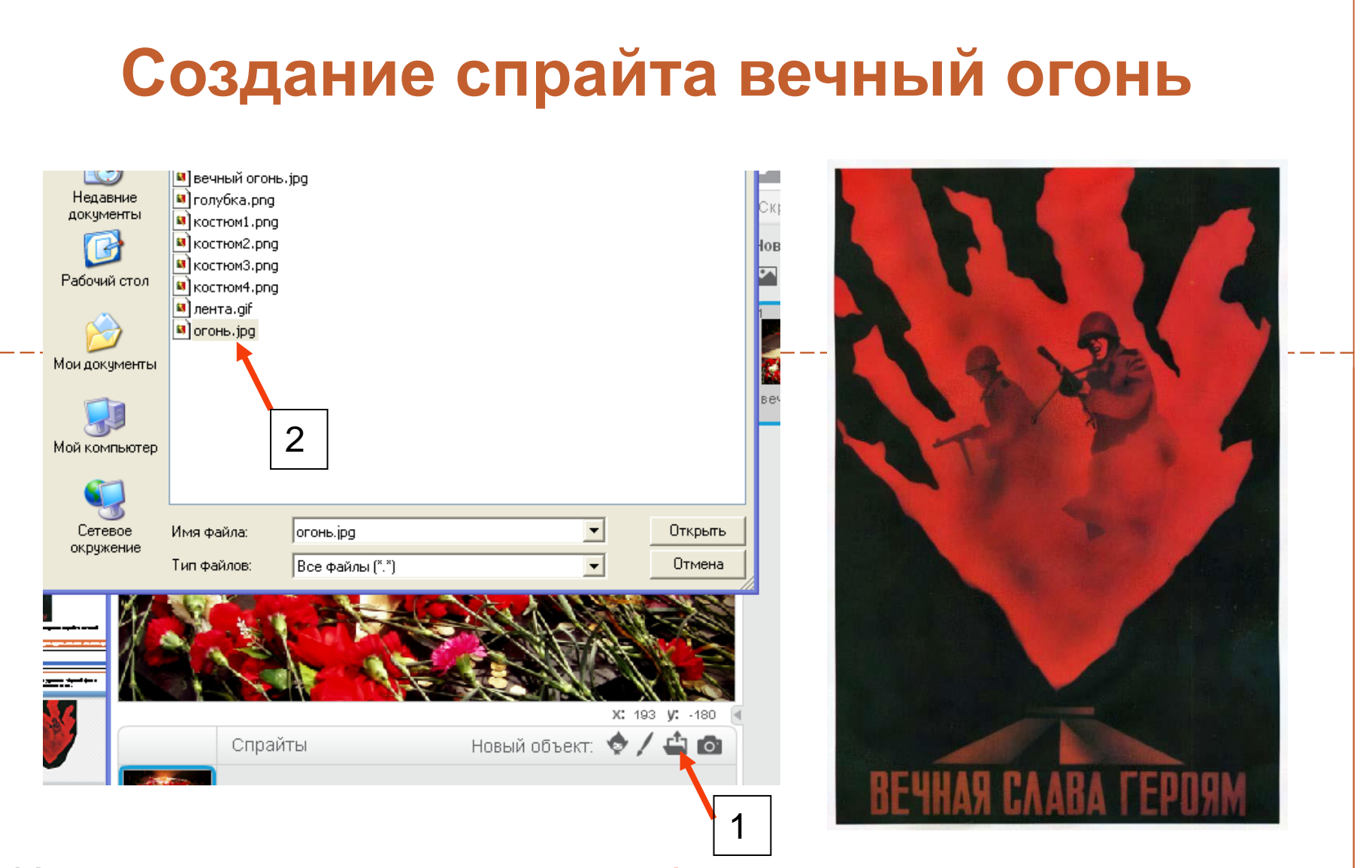

Импортировать **картинку** огонь.jpg (для создания спрайта вечный огонь) из папки с готовыми файлами.

Редактируем картинку. С помощью ластика удаляем чёрный фон и надпись, оставляя только изображение огня .

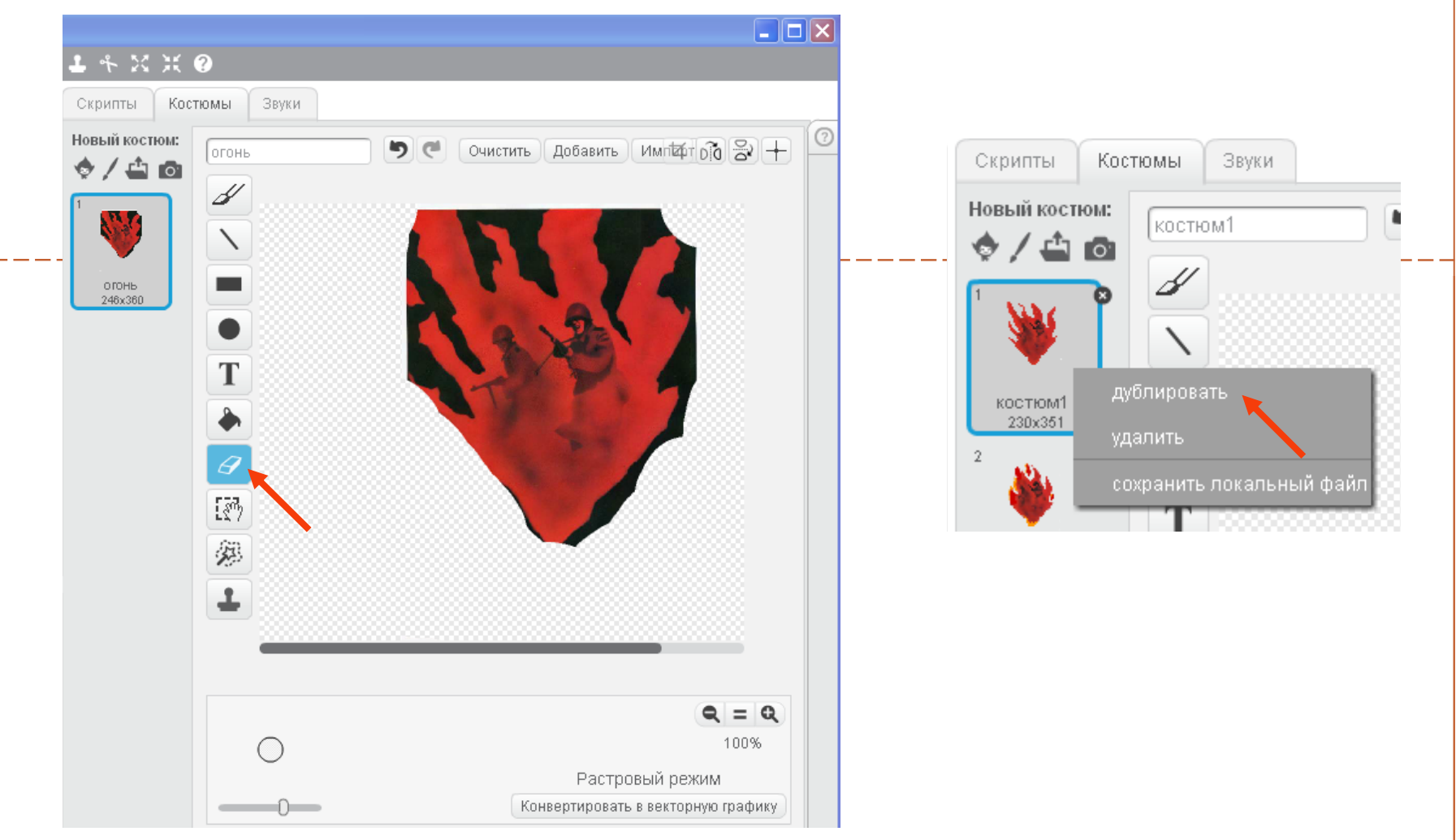

Чтобы создать следующий костюм для спрайта, лучше дублировать предыдущий.

Для оживления огня создаём спрайту костюмы, немного видоизменяя первоначальный вариант.

### **Костюмы спрайта вечный огонь**

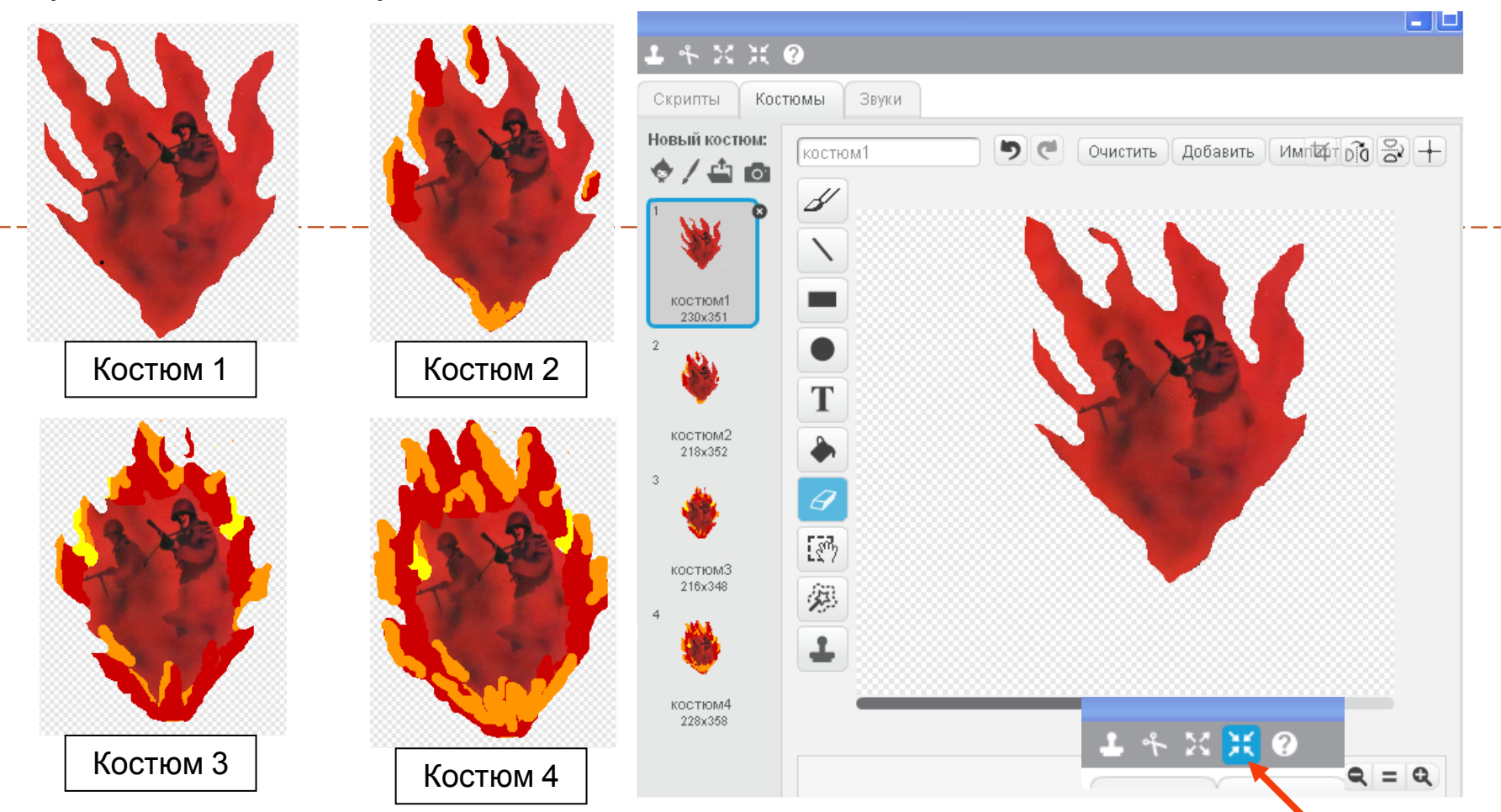

Размешаем спрайт огонь на сцене в центре вечного огня. Необходимо спрайт огонь немного сжать с помощью функции «сжать спрайт»..

### **Из библиотеки звуков импортируем звук BellTon**

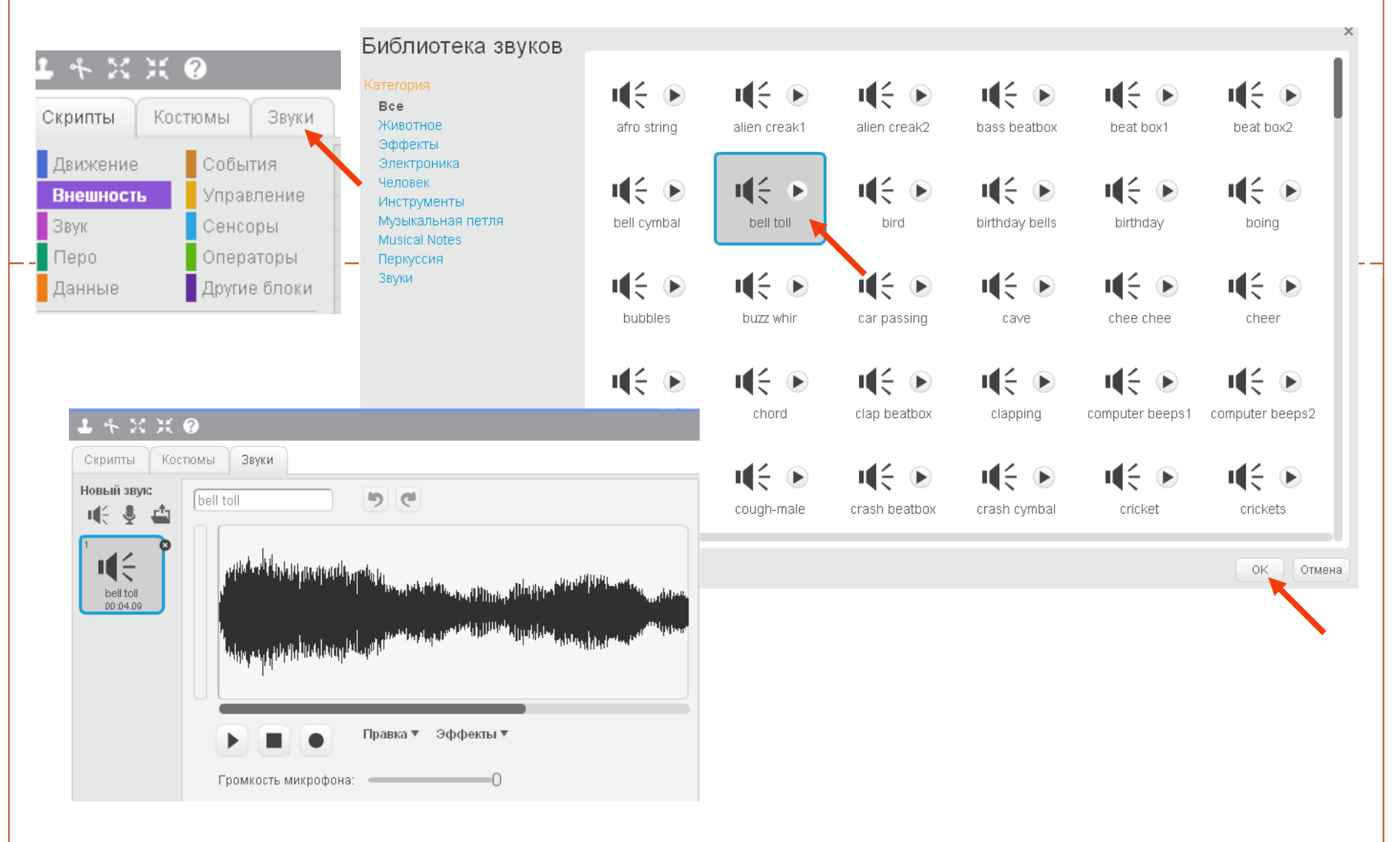

## Скрипт (программа) для спрайта огонь

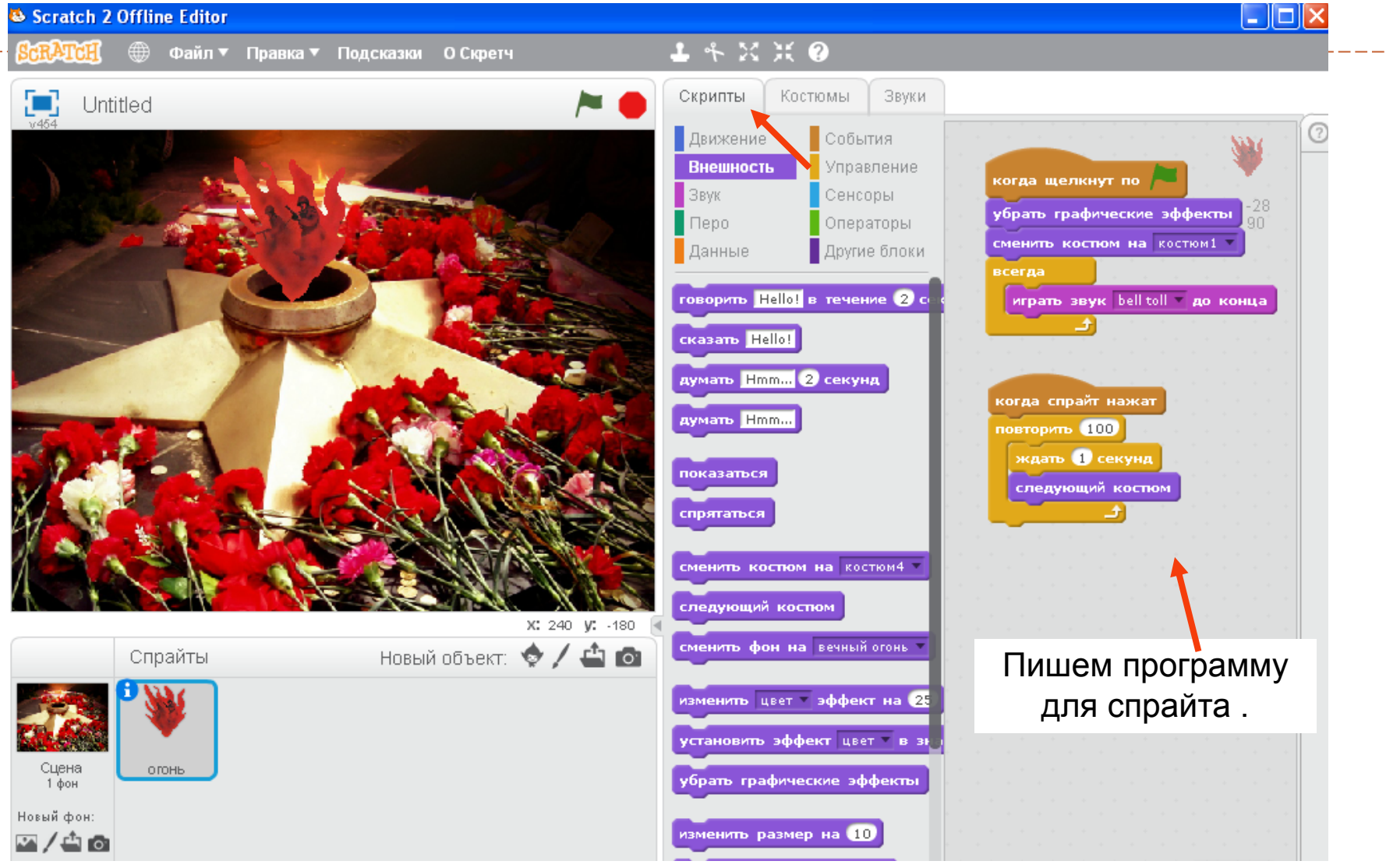

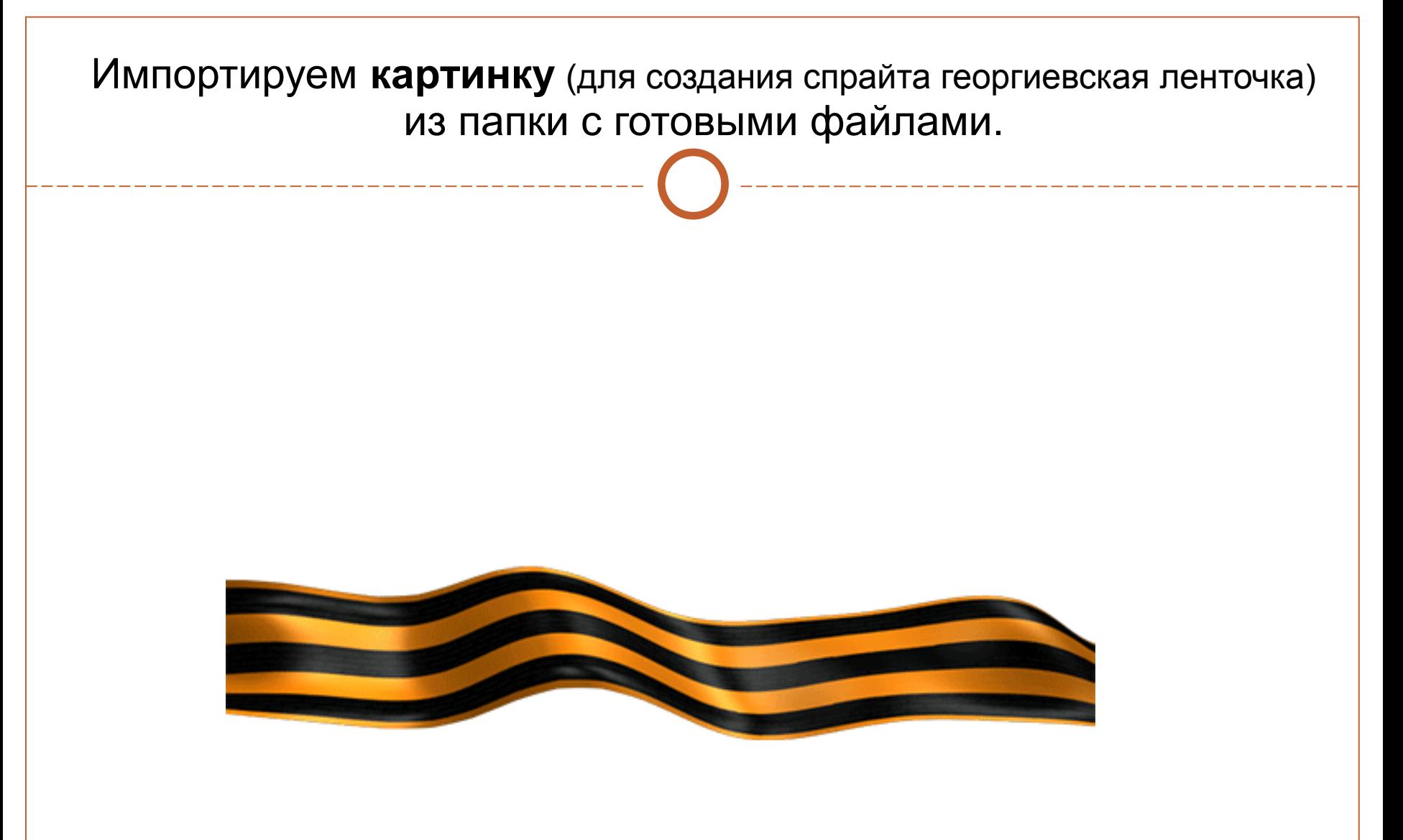

Затем помещаем на сцену в нижнюю часть, красиво разместив на гвоздиках.

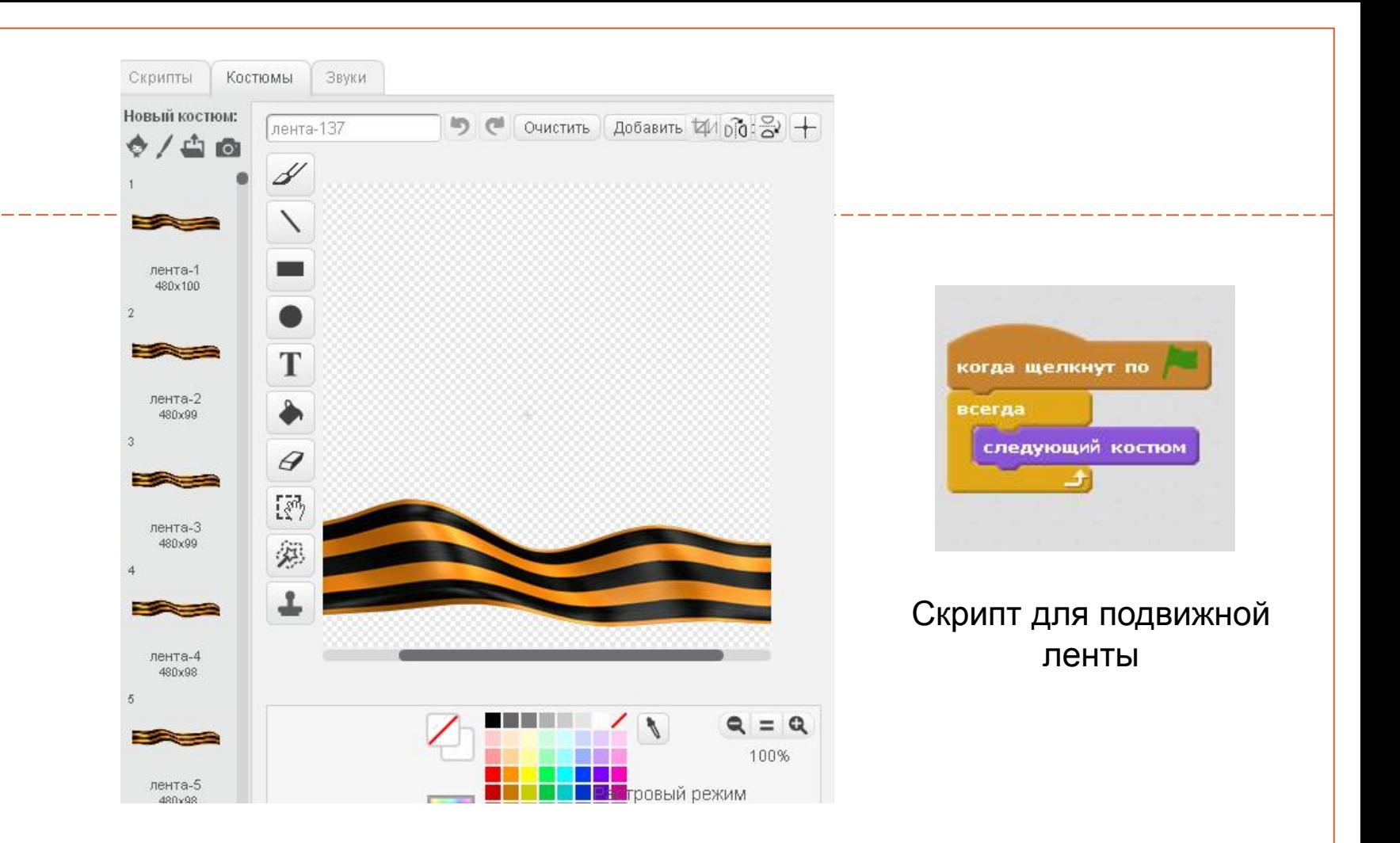

Так как загруженная картинка лента – это гифка, у нее имеется много сопутствующих костюмов. Если мы хотим, чтобы лента развивалась, костюмы надо оставить. Если хотим, чтобы лента была статичная, костюмы можно удалить, оставив только один.

Импортируем **картинку** (для создания спрайта голубка) из папки с готовыми файлами.

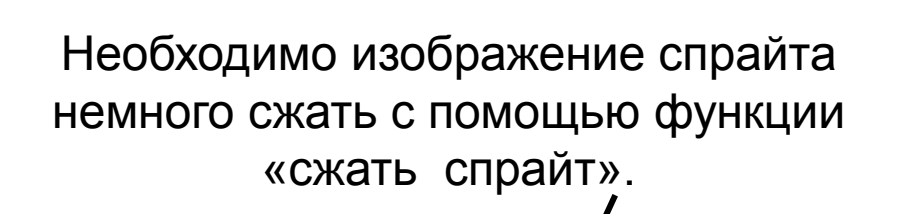

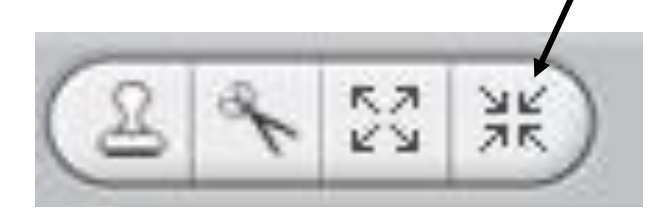

Затем поместить на сцену в верхний правый угол, разместив рядом с вечным огнём.

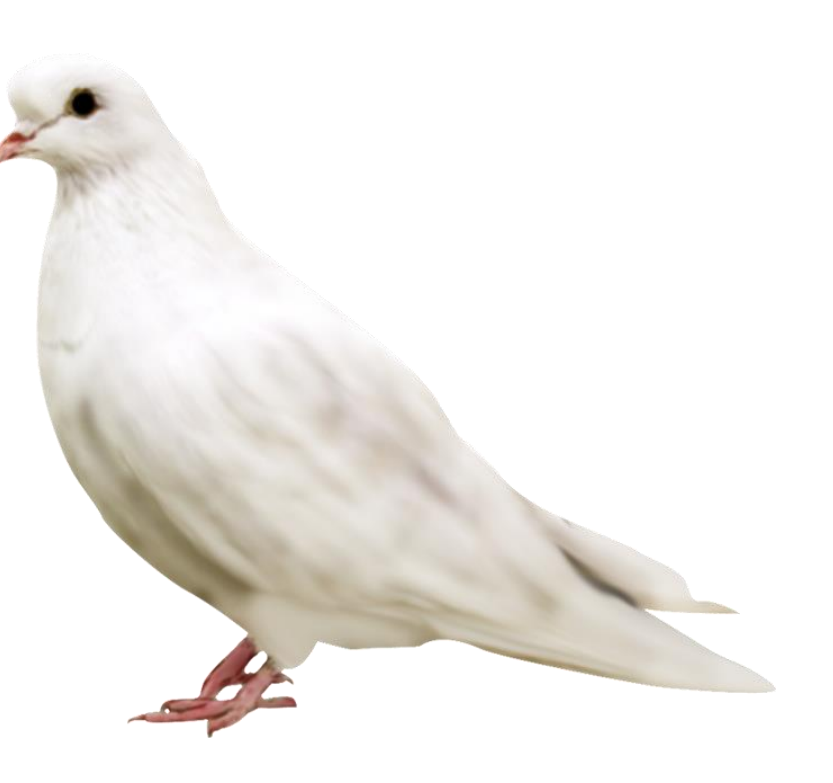

#### Проект вечный огонь мы запускаем, нажав на зелёный флажок.

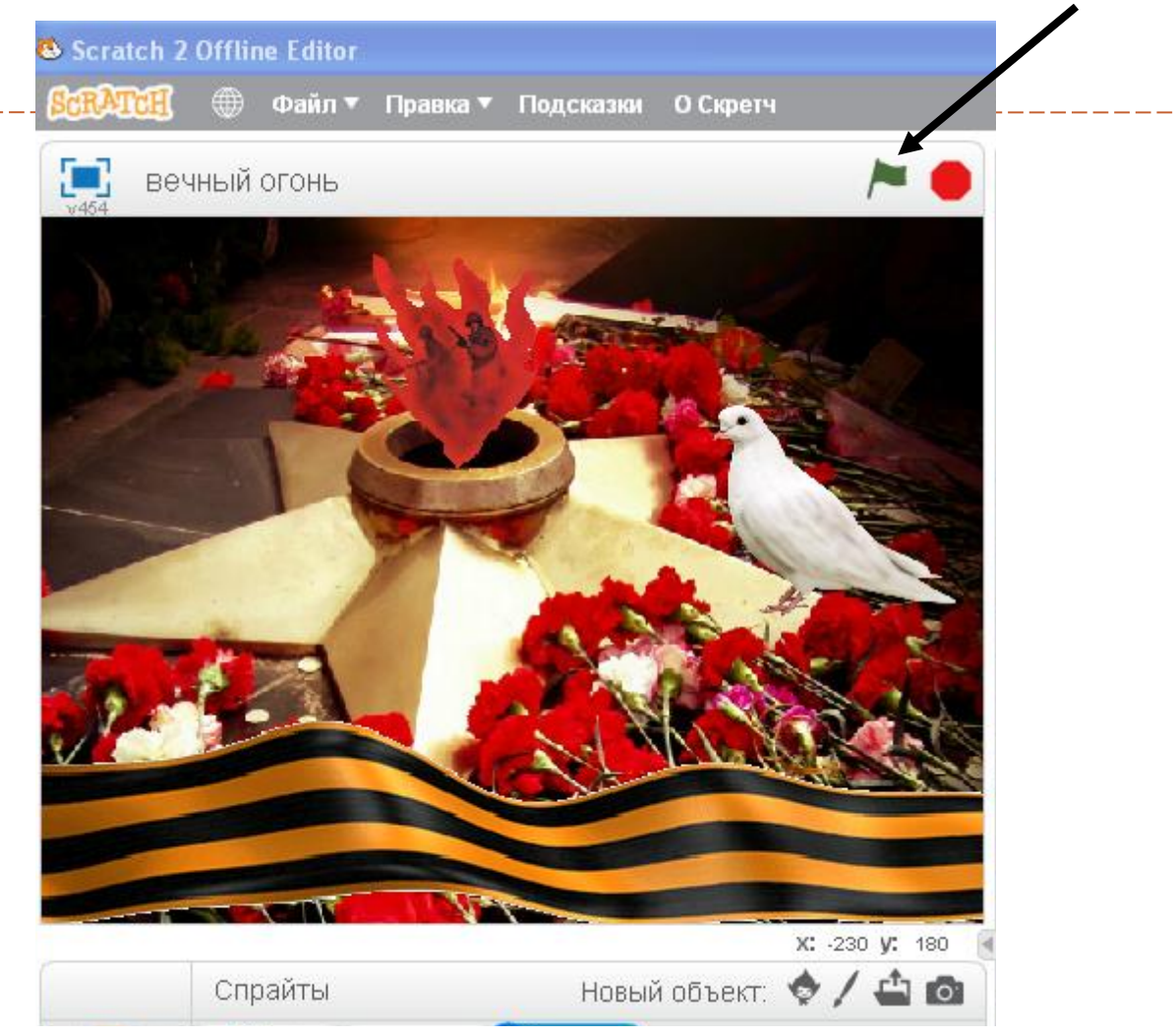

Раздаётся набат и, нажав на спрайт огонь, вечный огонь загорается. Остановить проект можно нажав на красный кружок рядом с зелёным флажком.

# **Готовый интерактивный плакат можно посмотреть только в программе Scratch**

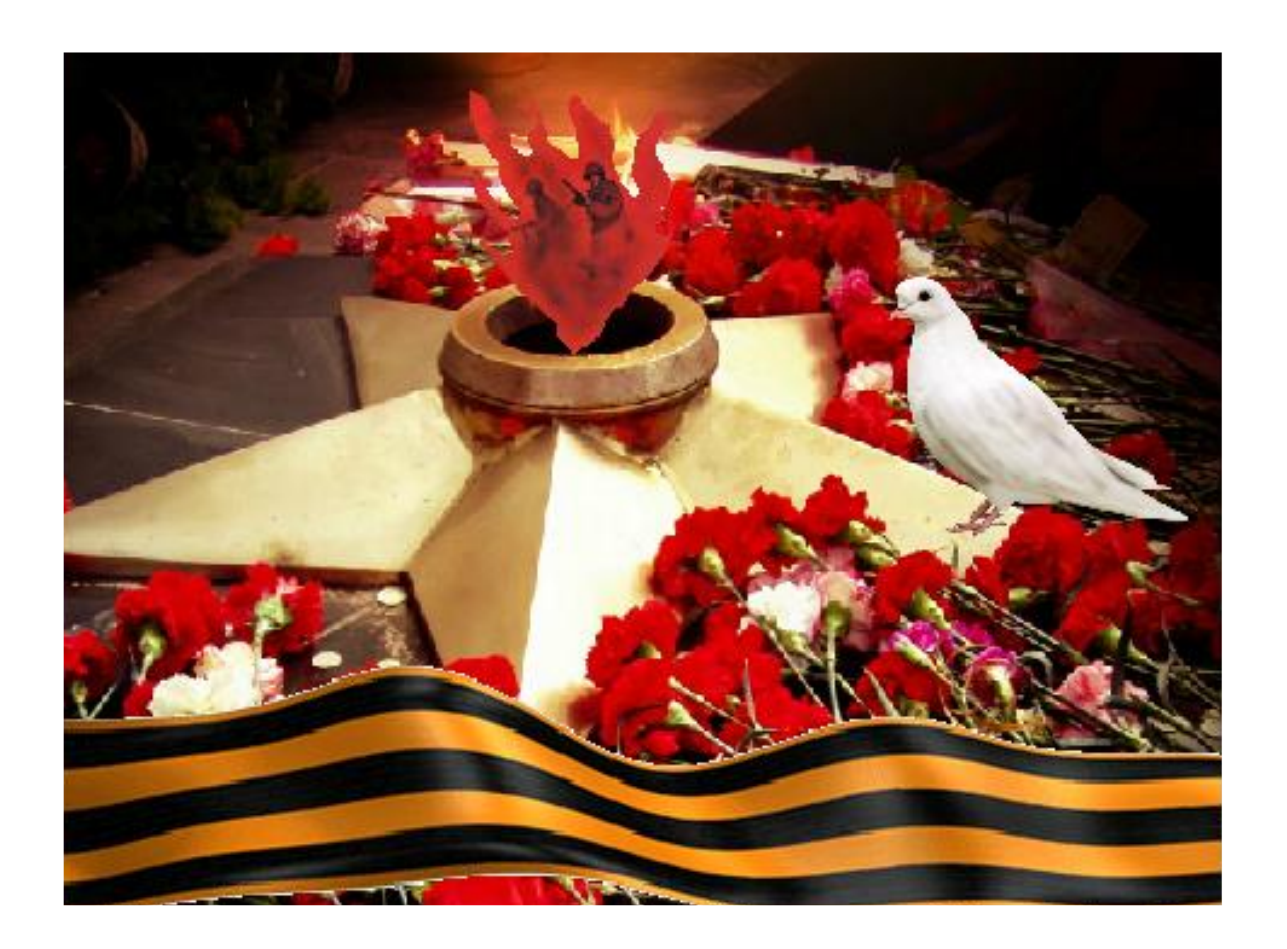